## **EMAIL SETUP FOR MOZILLA THUNDERBIRD**

(Updated October, 2018)

**This tutorial will step you through configuring your email address in Mozilla Thunderbird for Windows.**

**1. Open Mozilla Thunderbird. Click on the Tools menu and select Account Settings.**

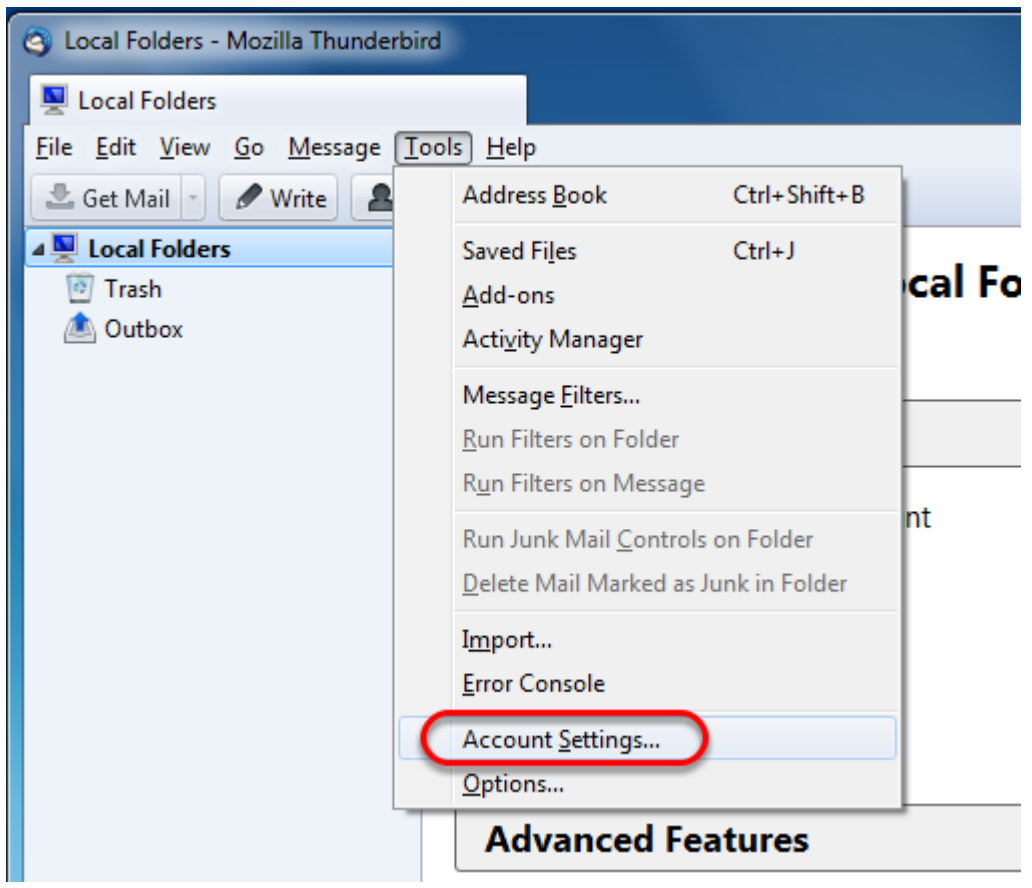

**2. Click on Account Actions and select Add Mail Account.**

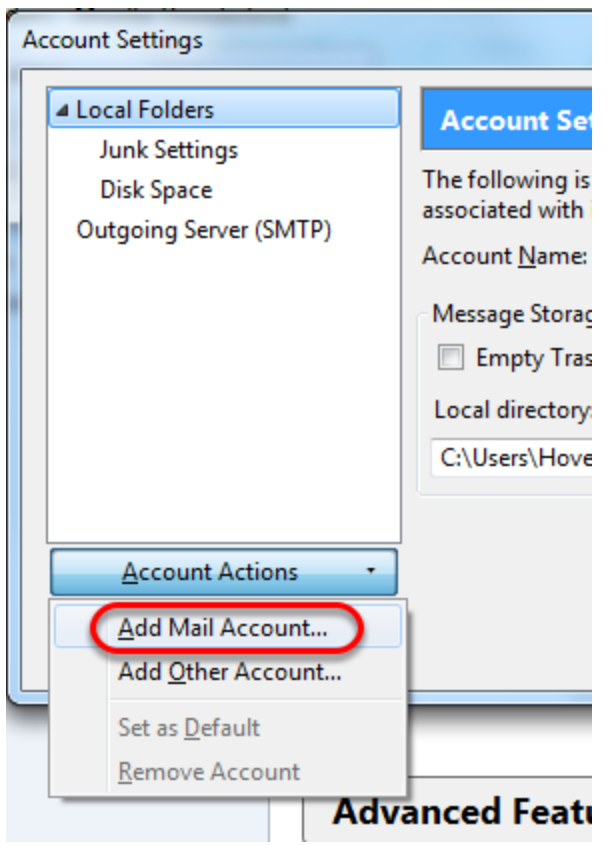

**3. Enter the following:**

**Your name: Type your name as you wish it to appear when you send email. Email address: Type your email address Password: Type your email password.**

**Click Continue.**

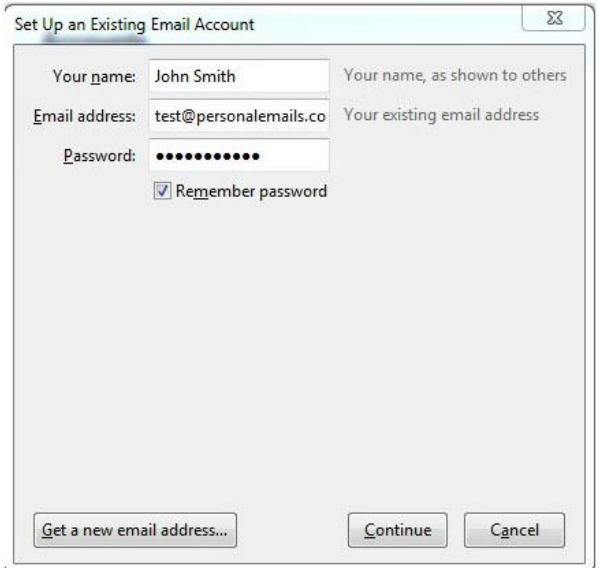

**4. Thunderbird will try to configure settings automatically using its ISP database. Click on the Manual Config button.**

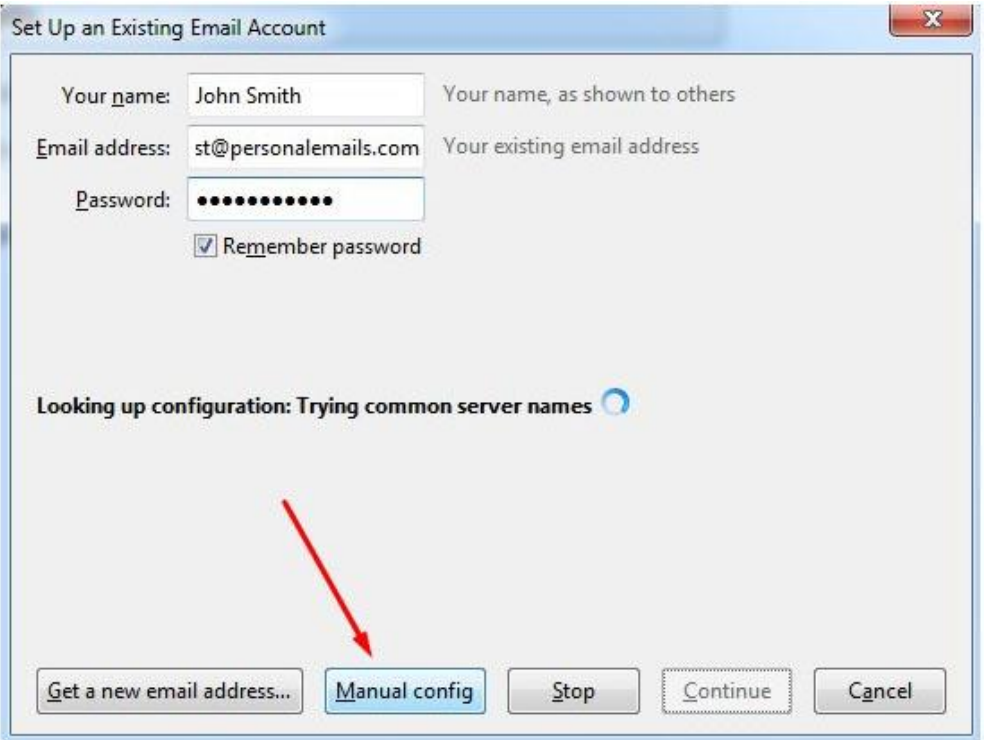

**5. Enter the following settings, as pictured below:**

**Username: Enter your full email address Incoming: my.serverhost.com.au Outgoing: my.serverhost.com.au**

**Select IMAP after the Incoming mail server name. Although we recommend using IMAP, POP3 can also be used.**

**Incoming port number: 993 (995 if you are using POP3 instead of IMAP) Outgoing port number: 465**

**Incoming security: SSL/TLS Outgoing security: SSL/TLS**

**Authentication needs be set to Normal password for both incoming and outgoing mail.**

**Once these settings have been entered, click on Done.**

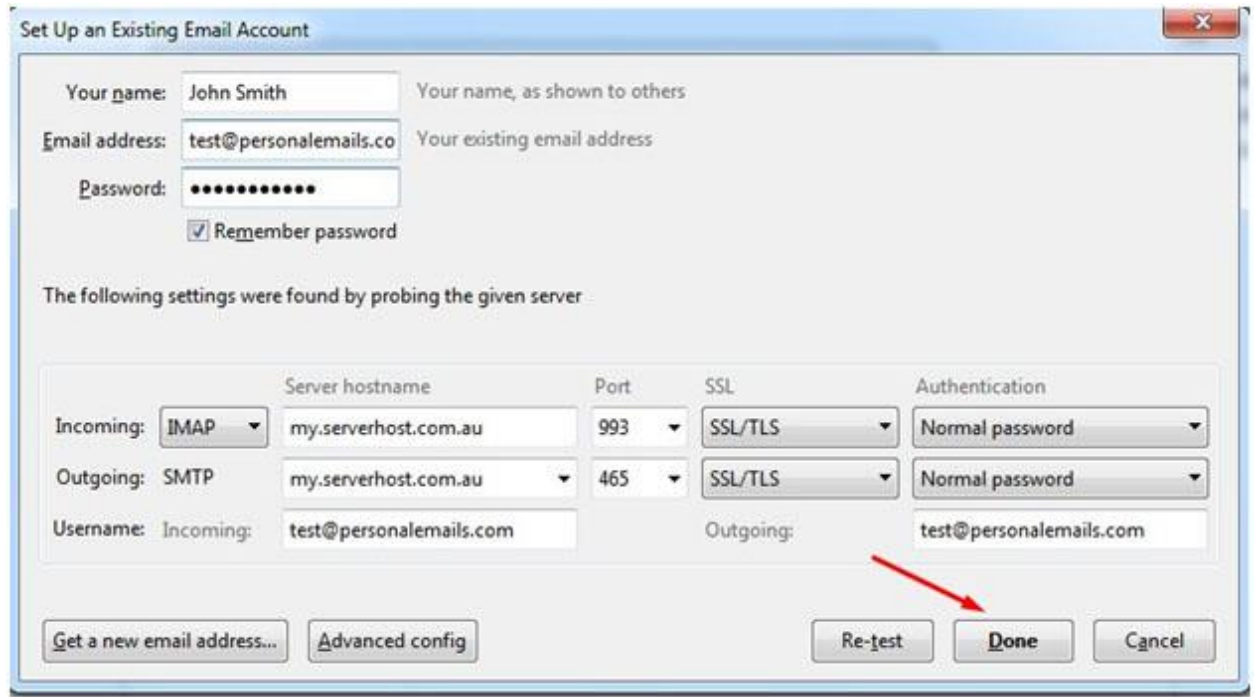

**Note - Thunderbird 13 users may receive an error if they try to re-test these settings even after the settings are entered perfectly. The settings above should work after clicking on Create Account. It is not necessary to re-test the settings. Please ignore any errors when testing the settings prior to creating the account.**

**6. Thunderbird has been configured for your email account and ready for use.**

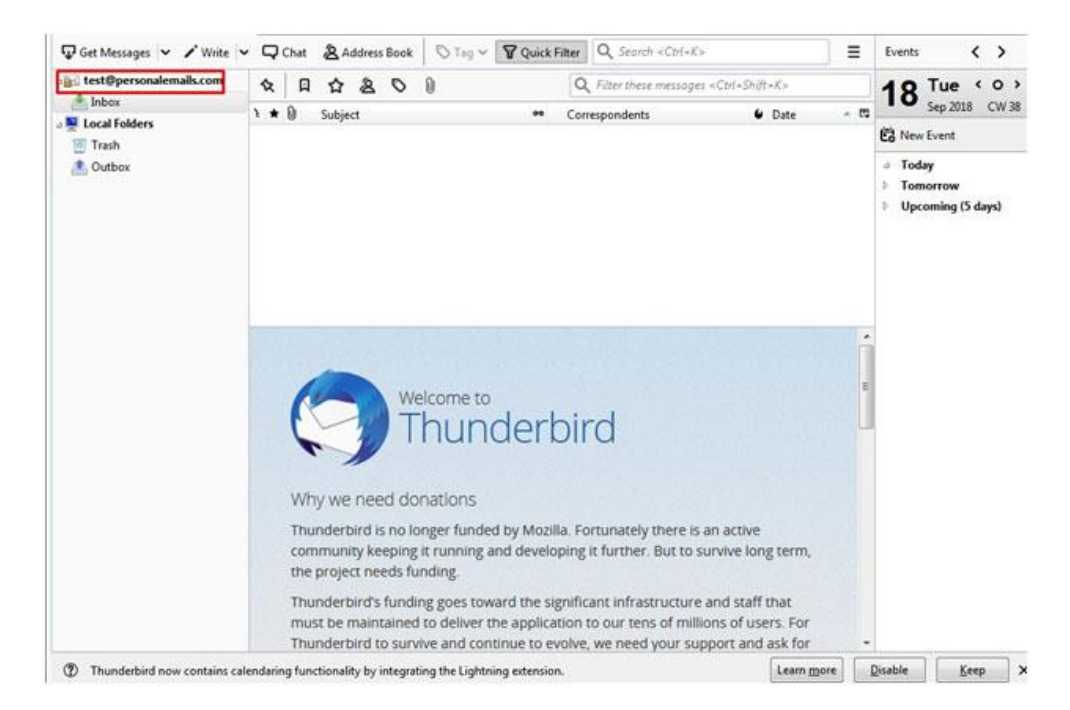